## **Williamston Community Schools**

PowerSchool Parent Access

A parent/guardian account for PowerSchool allows you to view information for one or more students with a single login. You can view information about your child(ren) such as attendance, grades, and messages from the school and teacher. A parent/guardian must first create an account to view this information.

## To Create an Account:

- Go to the PowerSchool Parent Access web page: [https://ps.gowcs.net](https://ps.gowcs.net/)
- Click the **Create Account** button

 $\sum$ 

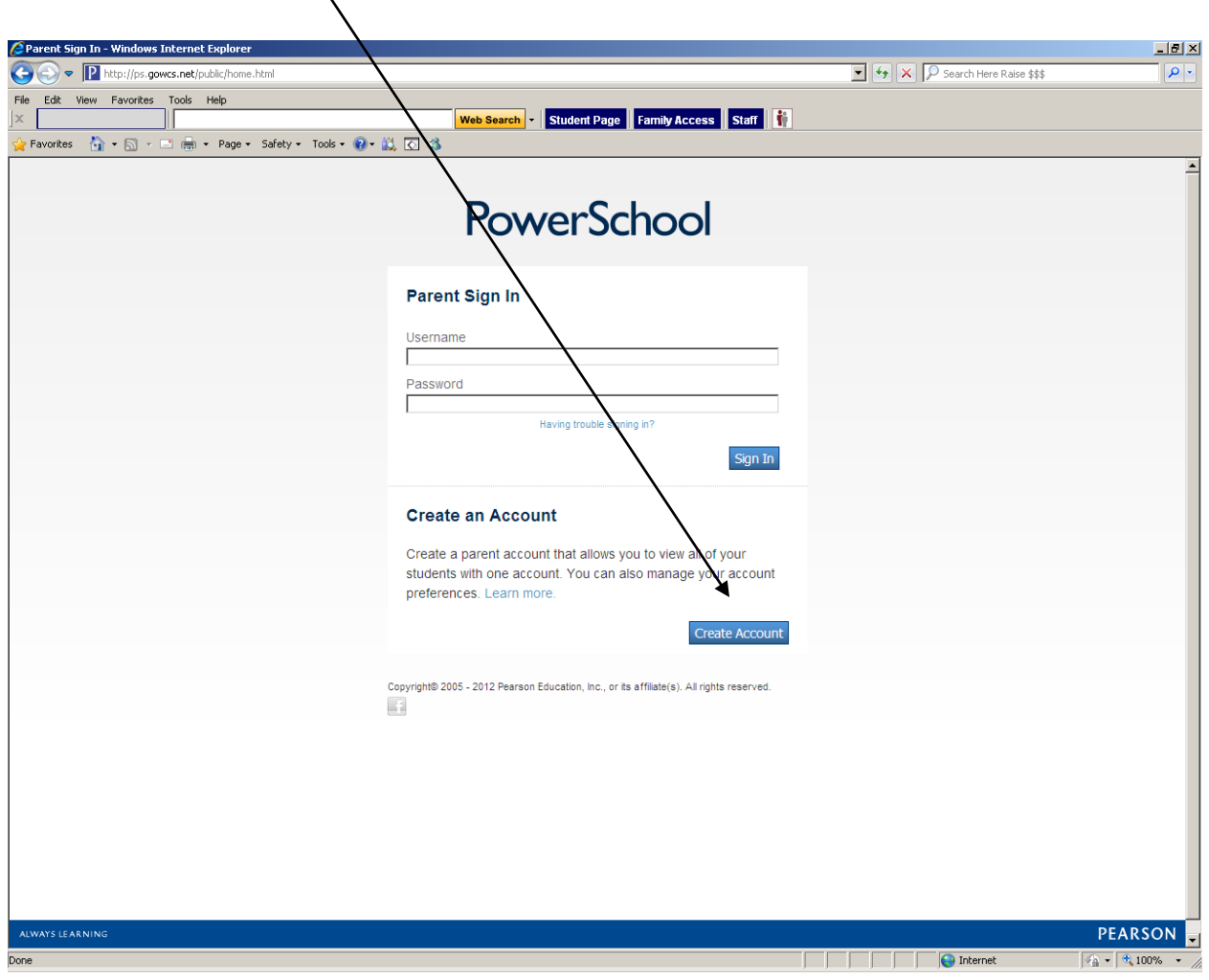

- On the next screen, enter your first name, last name and email address in the respective fields
- In the Desired Username field, pick a name that you would like to use as your username for logging into the system
- Create a **Password**, and then re-enter the password in the respective fields. Your password must be at least 6 characters long

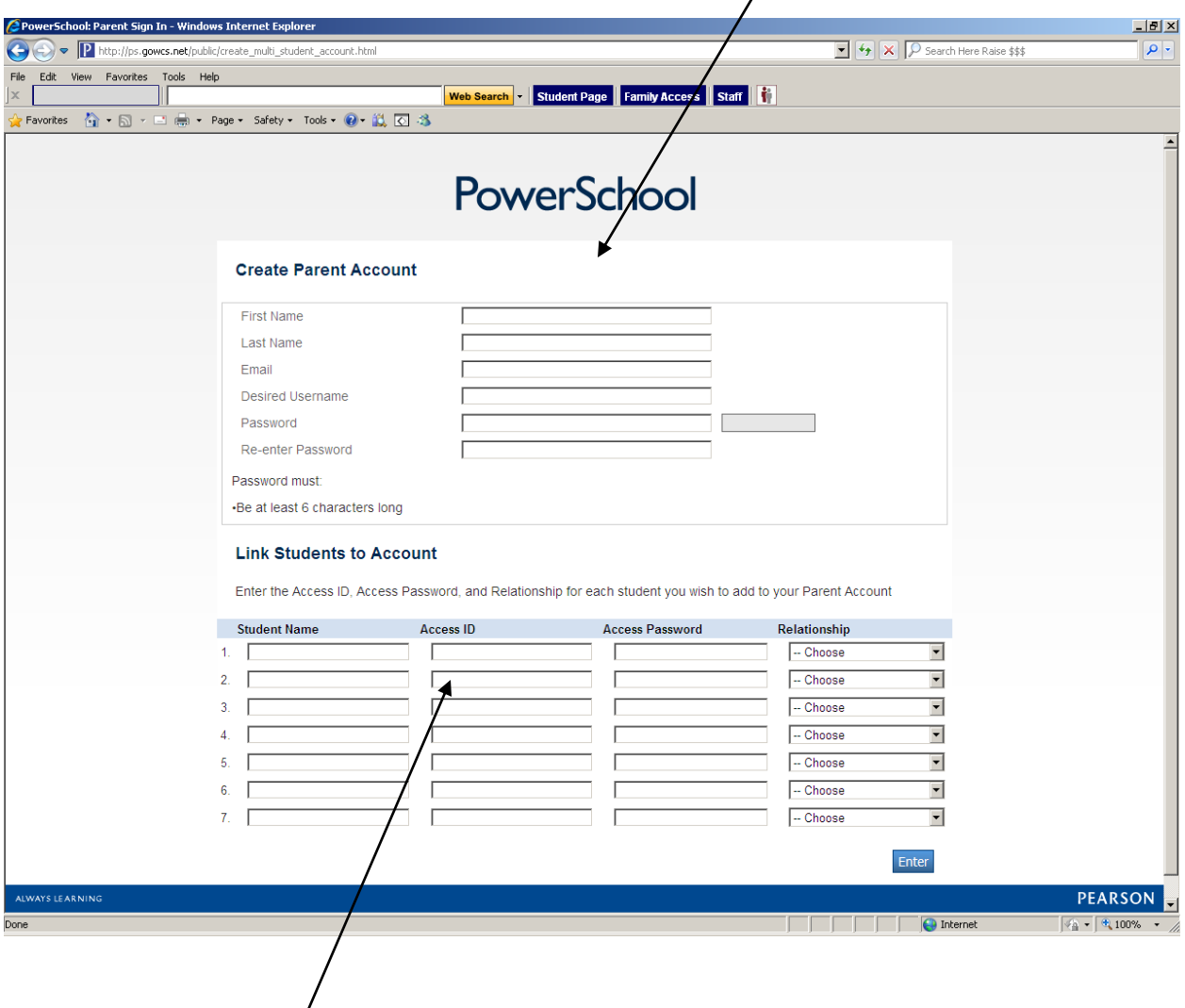

- Next, you must link your student(s) to your account. To do so, you must have the Access ID and Access Password for each child. If you do not have this information, please contact your child's school
- In the respective fields, enter the student's name along with the corresponding Access ID and Access Password for that student
- In the **Relationship** field, use the drop-down menu to indicate how you are related to the student (e.g., mother, father, grandmother, uncle)
- After entering this information for all students, click the **Enter** button
- After you have created your account, go to the PowerSchool Parent Access web page ( [https://ps.gowcs.net\)](https://ps.gowcs.net/) and login with the username and password you just created
- Here you can view information for each child you linked to your account. You can view information for each child by clicking his/her name in the header

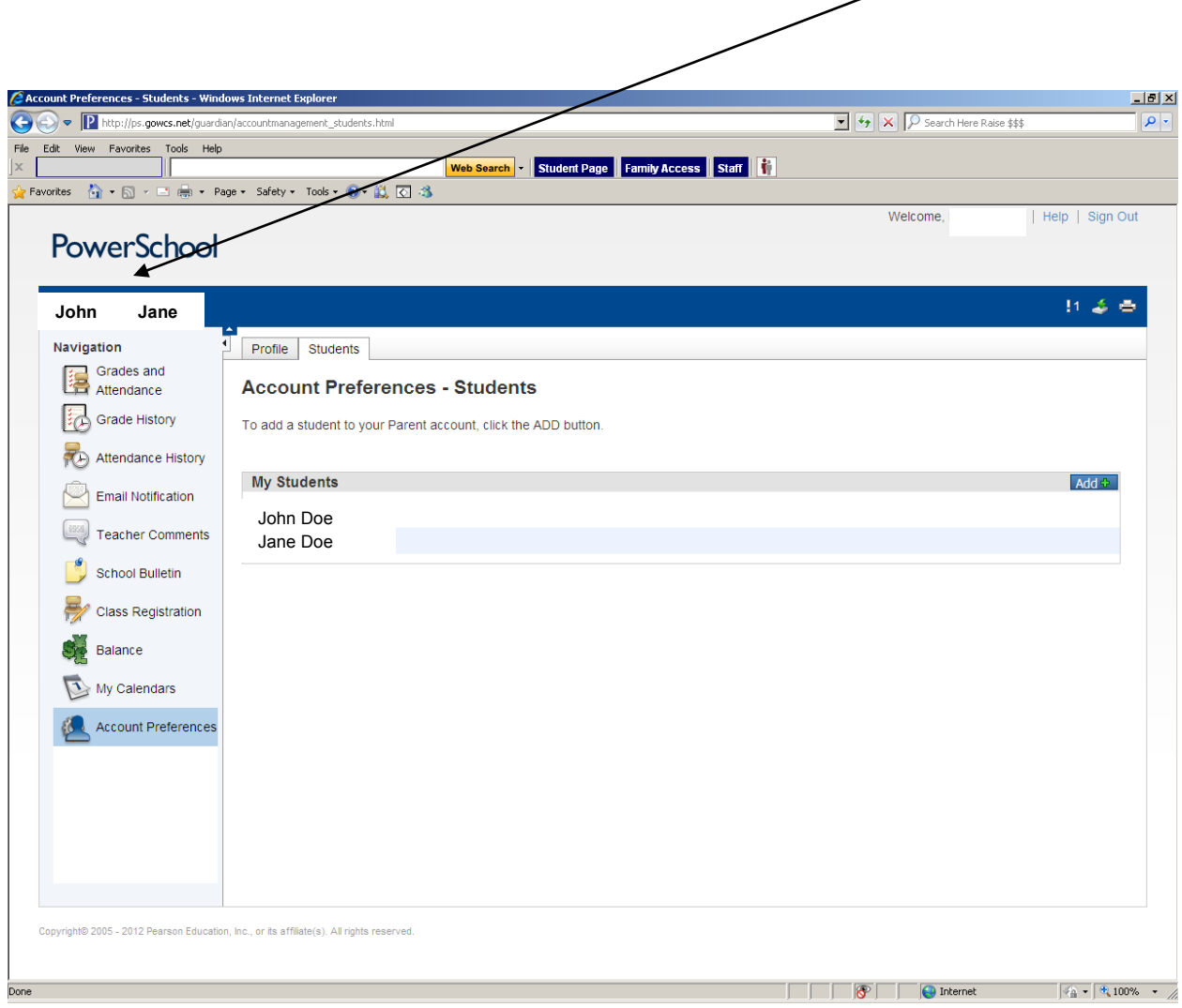

 If you would like to link another student after you have already created your account, login to PowerSchool Parent Access and click on the **Account Preferences** link

 $\diagup$ 

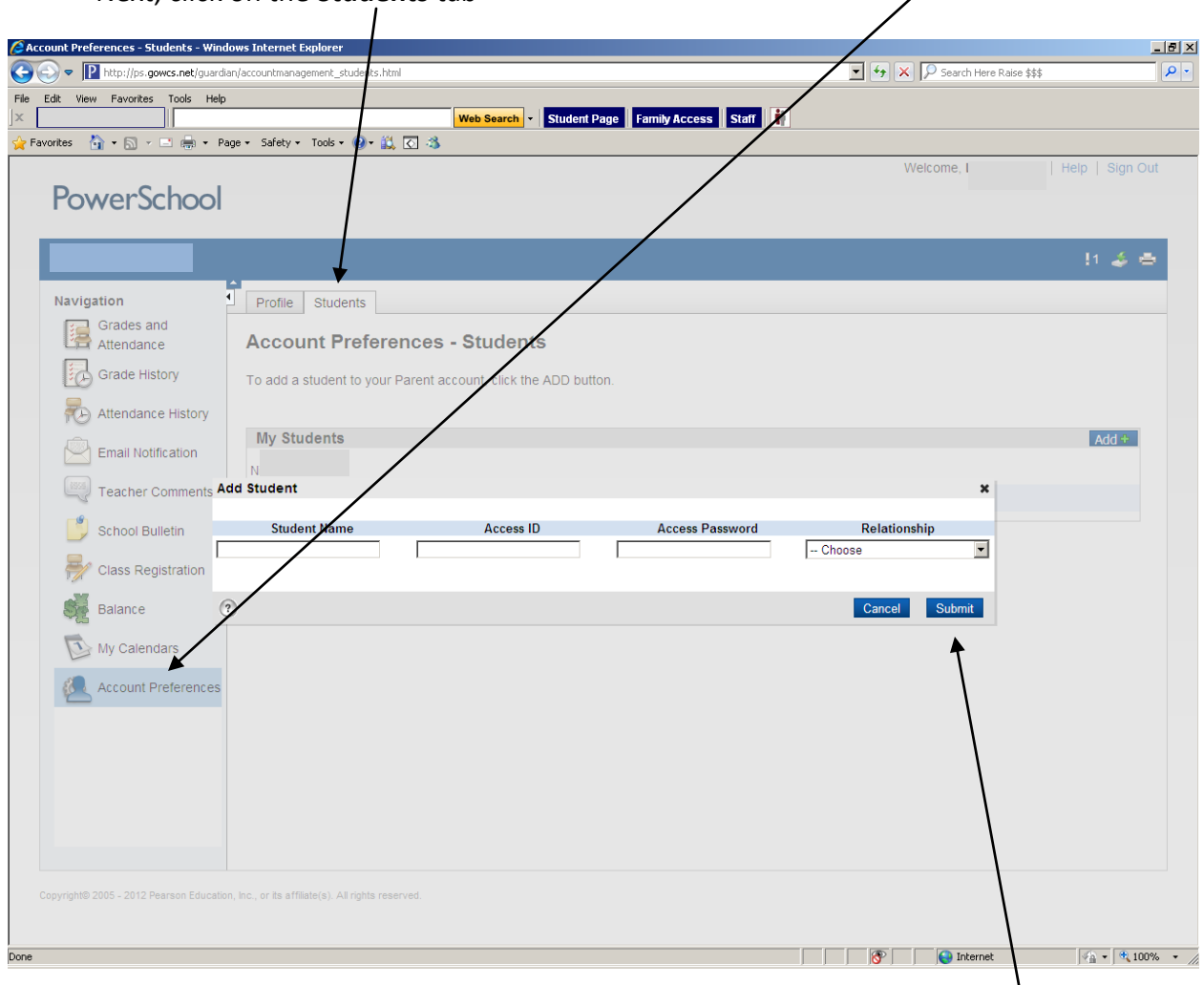

Next, click on the **Students** tab

- $\bullet$  In the respective fields, enter the student's name along with the corresponding Access ID and Access Password for that student. In the **Relationship** field, use the drop-down menu to indicate how you are related to the student (e.g., mother, father, grandmother, uncle)
- Click the **Submit** button and the student will be linked to your account